## **Traveler Submitting Request (TA) after Delegate has prepared**

You will receive an email notification stating you have a Request pending your approval/submission

1. Login to Concur, click on the Request (TA) tab in the top black bar

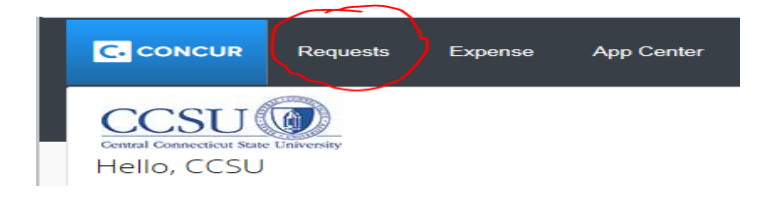

2. The system will bring you your Active Request(s), click on the name of the request to open up the report (there is a Status column which will show Not Submitted)

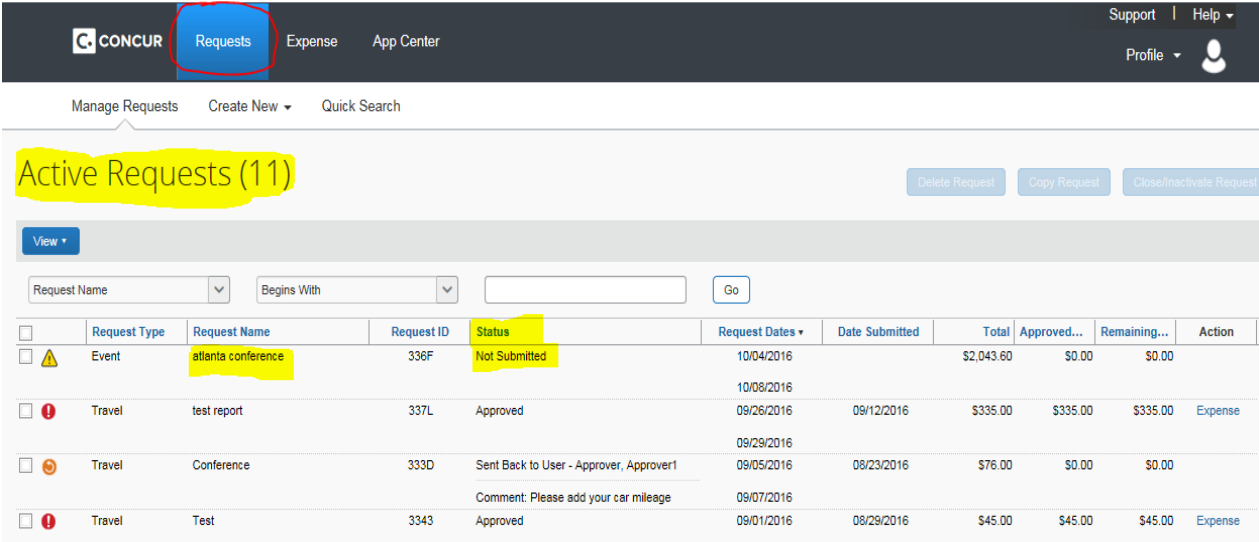

3. Your Request will open up to the Request Header page. Click on the blue Print/Email button in the top right

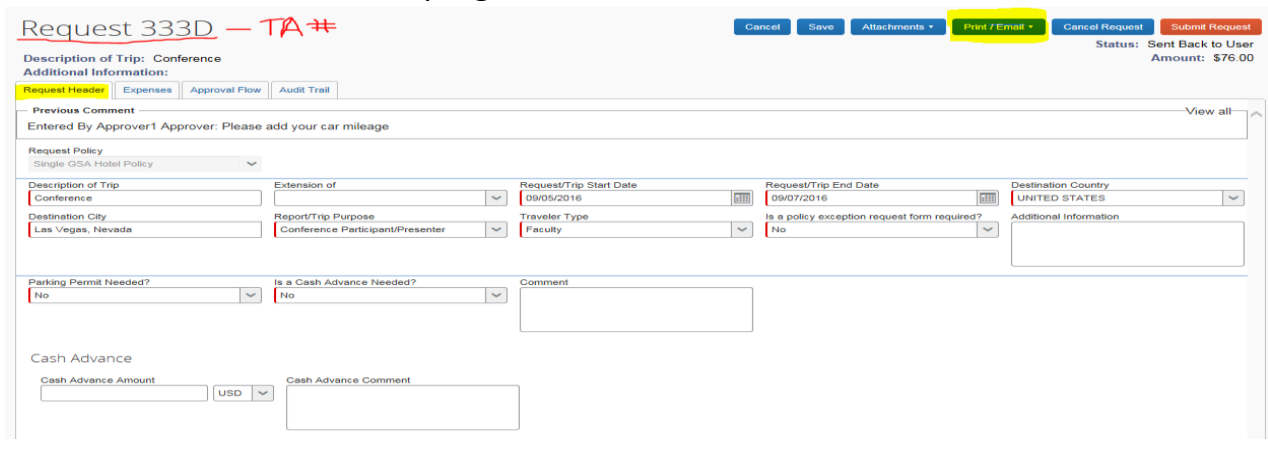

4. Click on the CCSU Allocated Request Printed Report

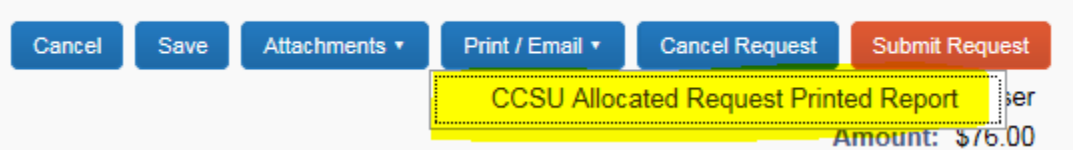

5. Make sure to allow Pop-Ups from this site so you are able to open and view the report.

6. The report will give you the summary of your Request

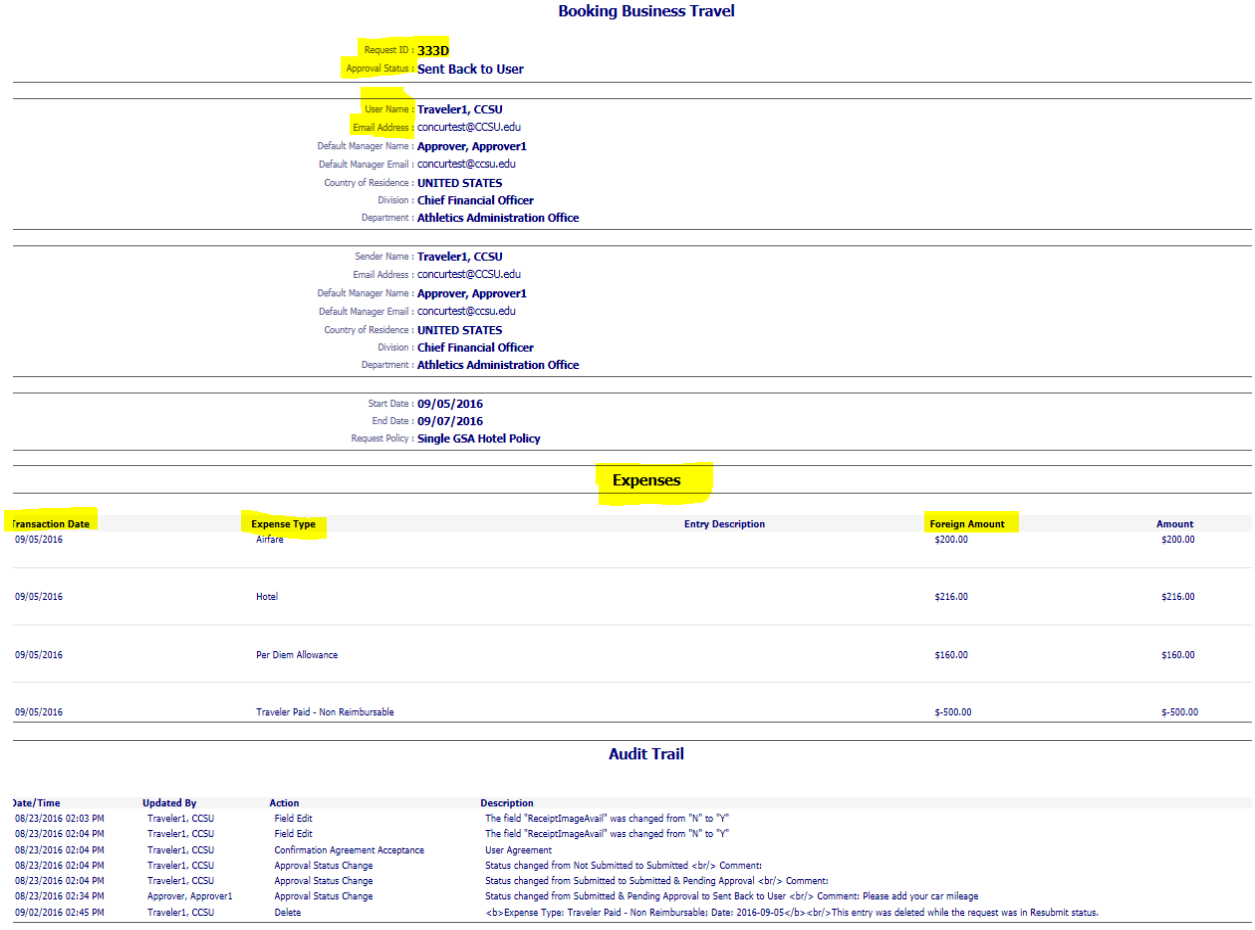

7. If everything looks fine, click on the red Submit Request button in the top right

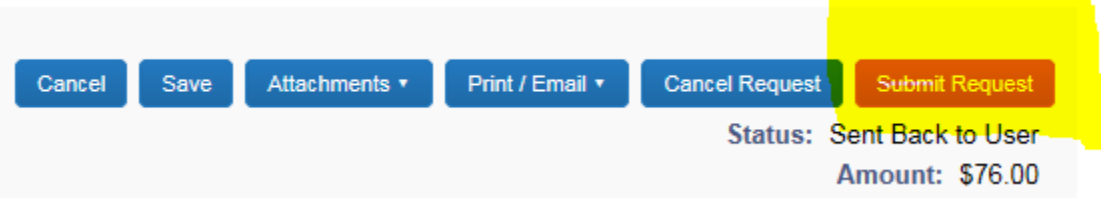

8. If any corrections need to be made, please advise your delegate so they are able to make the change.